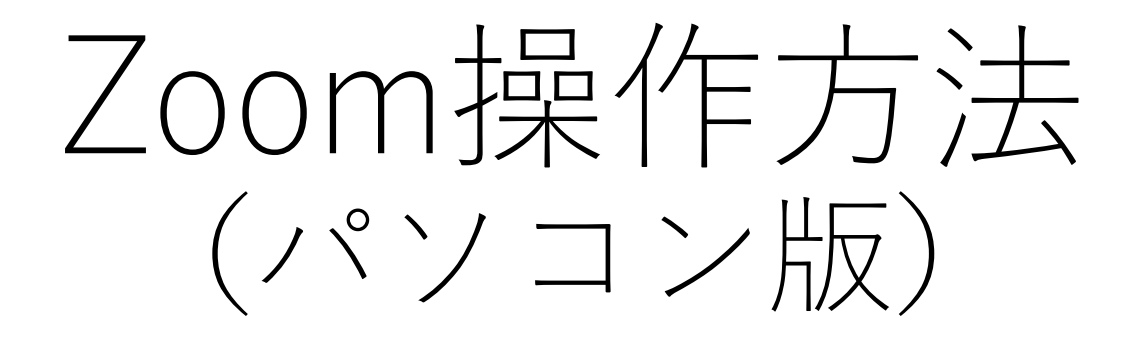

## NPO法人日本インクルーシブ教育研究所 2021年11月

1

基本操作

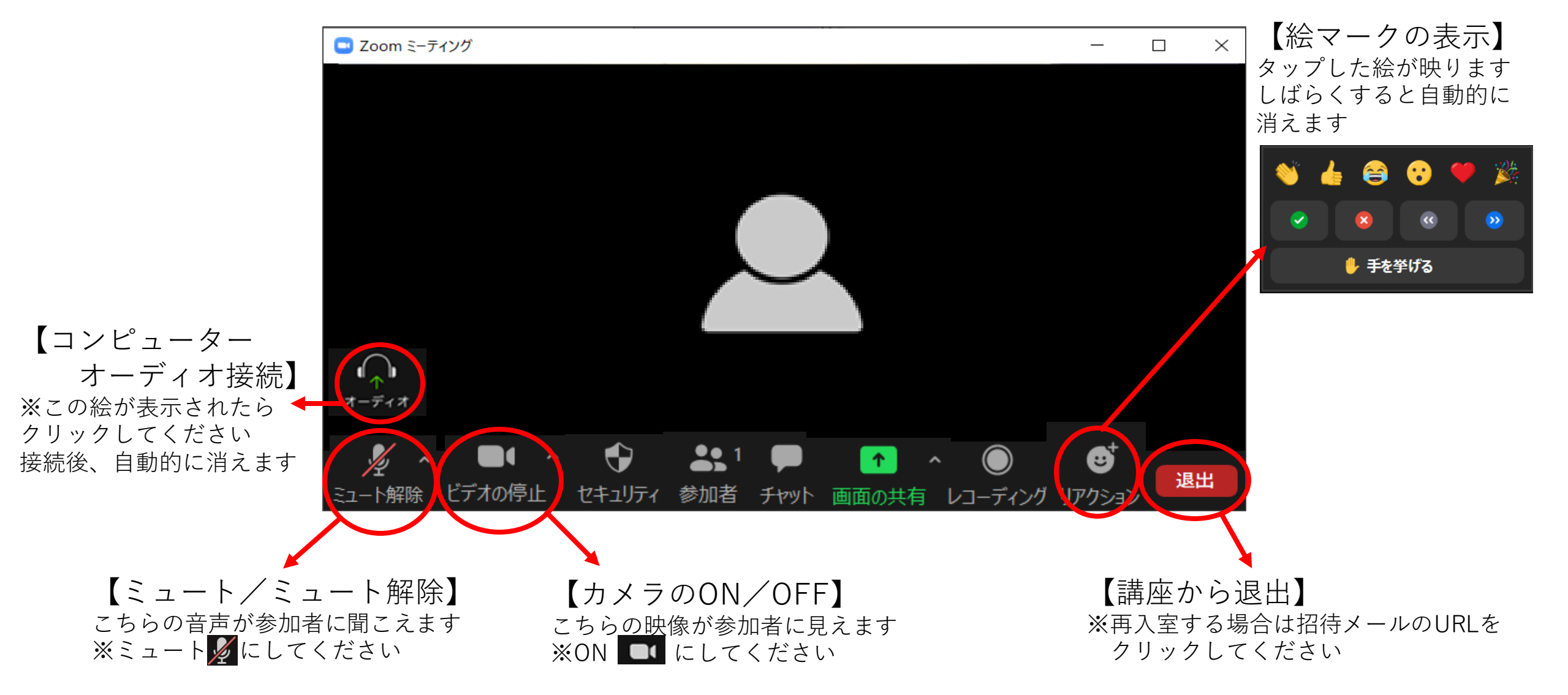

## スピーカービューとギャラリービューを切り替える

画面右上にカーソルを合わせると <sup>表示</sup> が出てきます クリックすると切り替え画面が表示されます

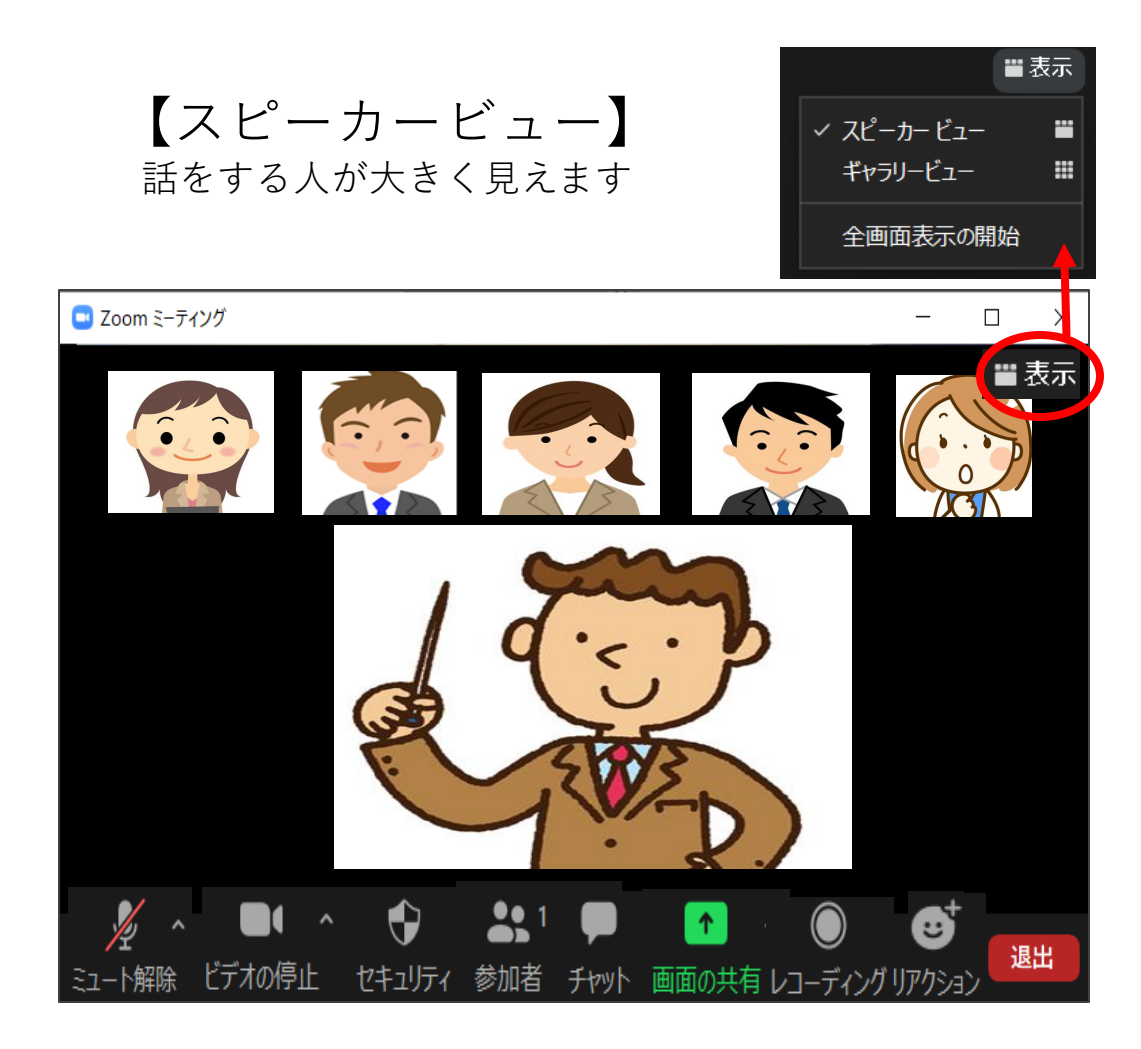

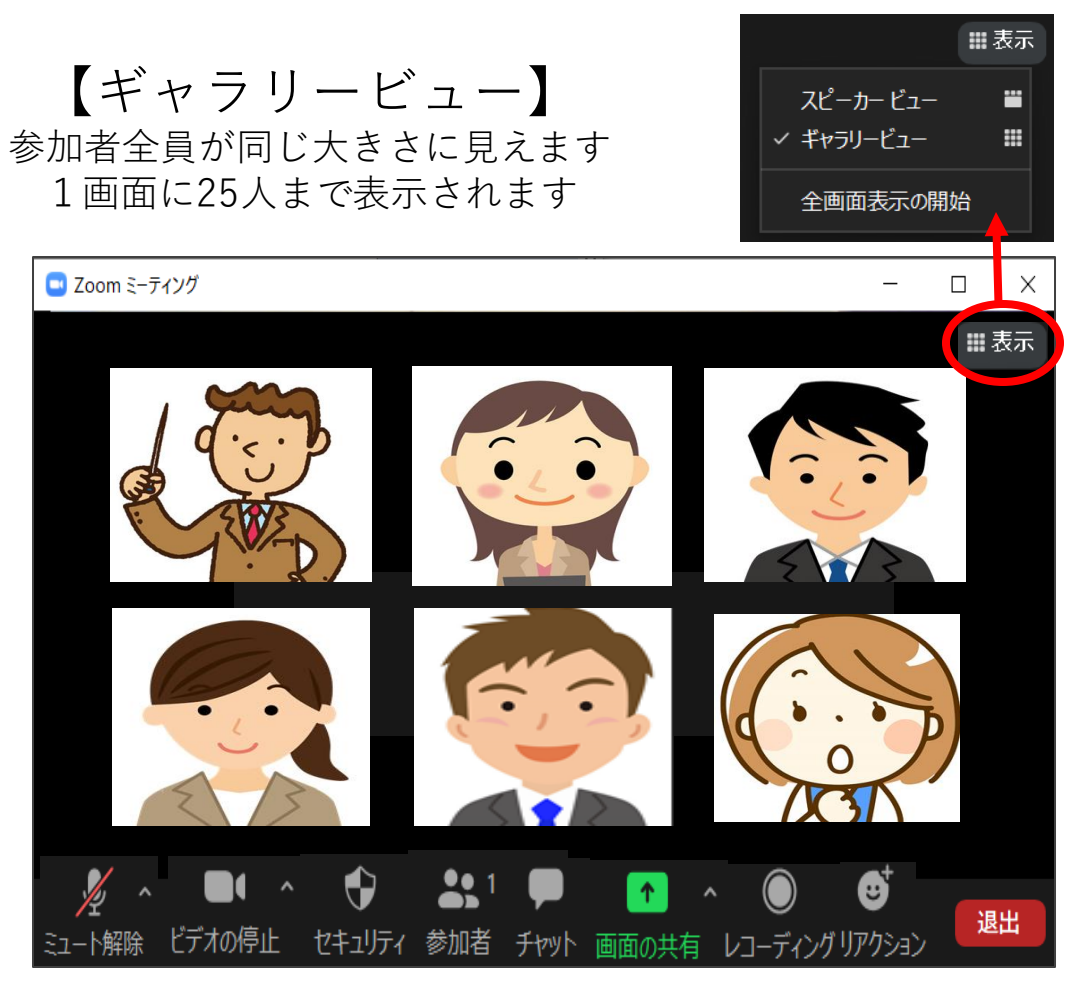

チャットを送信する

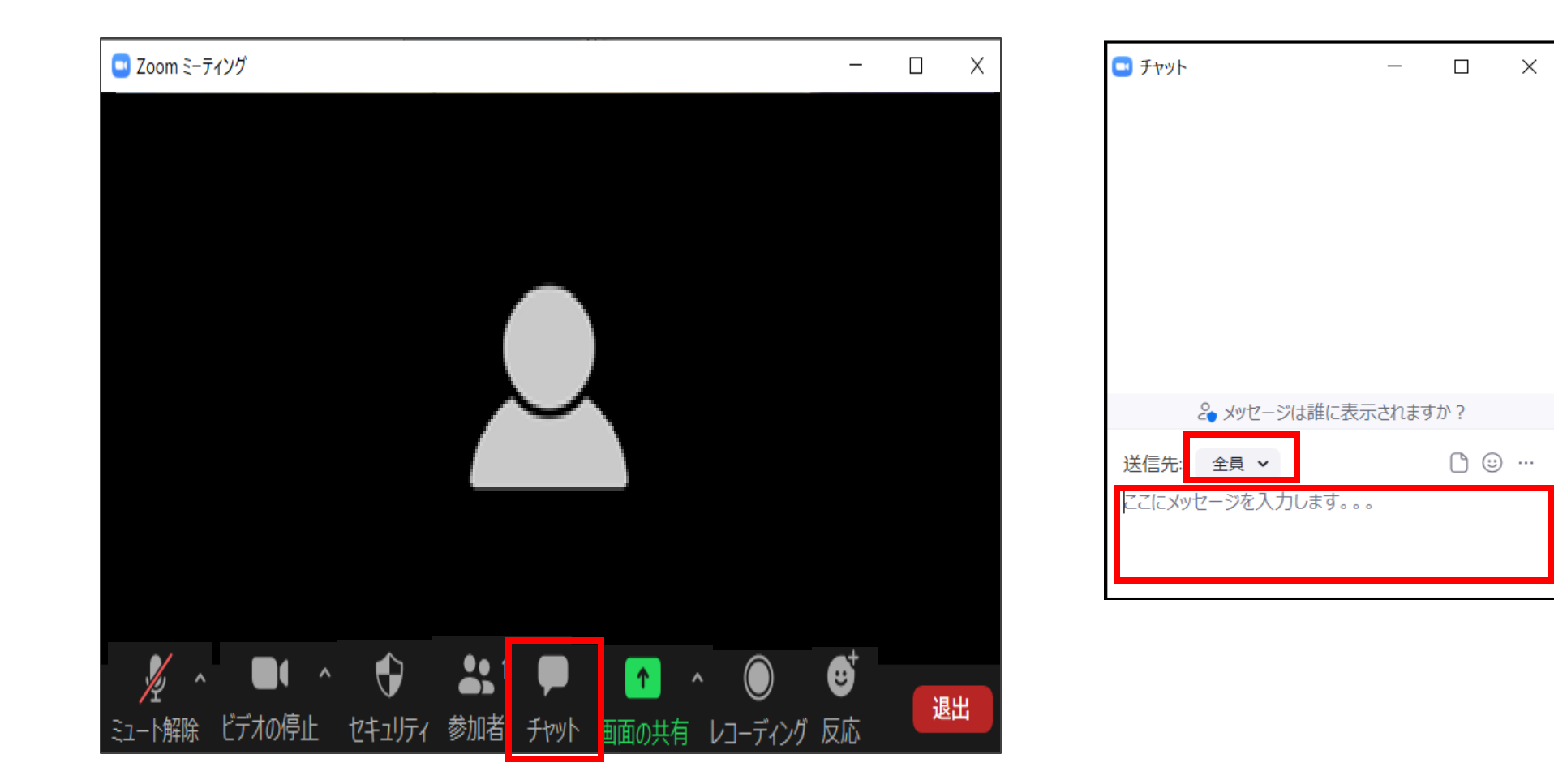

4